## Libby OverDrive's One-tap, Mobile App

to access the North Carolina Digital Library

You can access the North Carolina Digital Library on a mobile device by installing the Libby app from your device's App store. This app provides a different experience with additional features and settings from the **OverDrive** app.

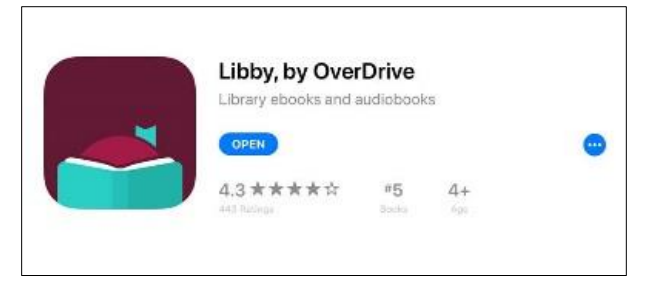

Search for Libby, by OverDrive then download

Okay! If you have Libby on another

Otherwise, you can look up your library by name or location.

Of course, there's an easy way, Shall I

guess your library?

Q high point

PUBLIC LIBRARY BRANCH **High Point Public Library** 

901 North Main Street High Point, North Carolina, USA

+ 92 MORE BRANCHES

PUBLIC LIBRARY BRANCH **High Point Public Library** 901 N Main St

**+ 96 MORE BRANCHES** 

High Point, North Carolina, USA

North Carolina Digital Library

**NC Kids Digital Library** 

MATCHING LIBRARIES

cards across.

device, you should simply copy your

Copy From My Other Device

I'll Search For A Library

Yes, Guess My Library

and install the app (for Apple devices you may be asked to enter your Apple ID).

The options are: "Copy From My Other Device" (if you have the OverDrive

Once the app is downloaded, you'll see the welcome message and will be asked if you have a library card. Choose "Yes" and you'll be asked to choose your method for accessing your library.

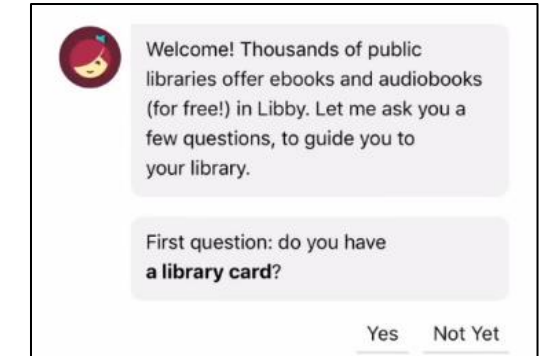

app on another device), "I'll Search for A Library" (preferred) and "Yes, Guess My Library" (requires accessing your location settings on your device).

Next, you'll see a search box. Type "high point" in the box and choose the  $2<sup>nd</sup>$  library in the list, North Carolina Digital Library (NC Kids Digital Library is a collection of children's books only).

Once you choose North Carolina Digital Library you're taken to the Sign In screen.

Enter your Library Card number (with no spaces). Your library and card  $#$  will be saved for you. You can search for books!

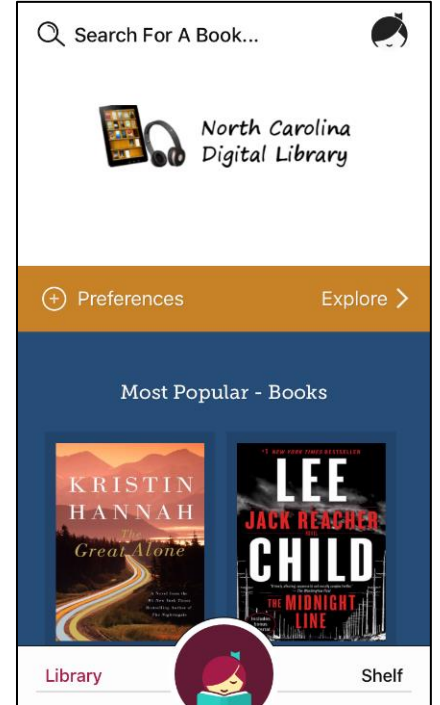

Starting with Search For A Book... will allow you to type in a title or name of an author and it will give you a list of books.

 $Q$  Search For A Book...

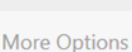

Cancel

If you'd like to narrow your search, tap More Options and you can search by Subject, Format, Availability, etc.

Explore > gives you a list of categories to "browse"

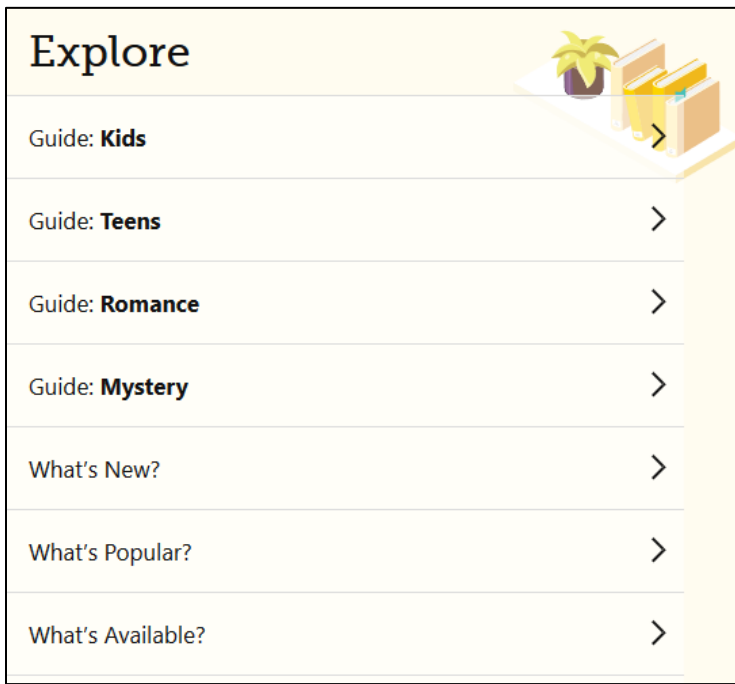

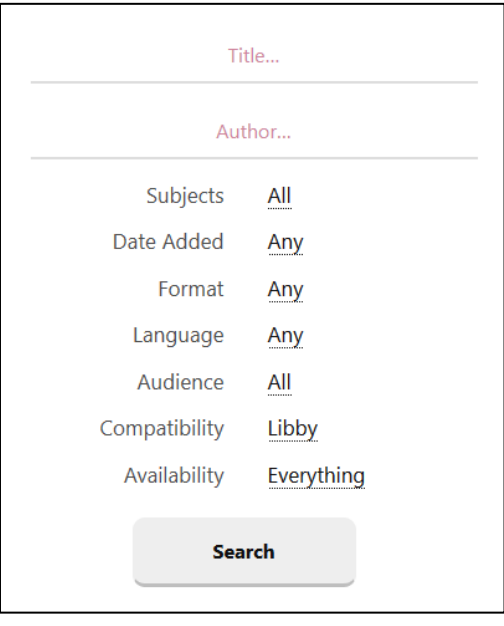

Preferences: Libby allows you to save basic search criteria. Just tap Preferences and a box with several options appears (Format and Availability are the most popular). Once you've made your choices, tap Apply Preferences and they will be saved for you

Featured lists: you can scroll through the main page to see select lists, such as What's New? What's Popular? or What's Available?

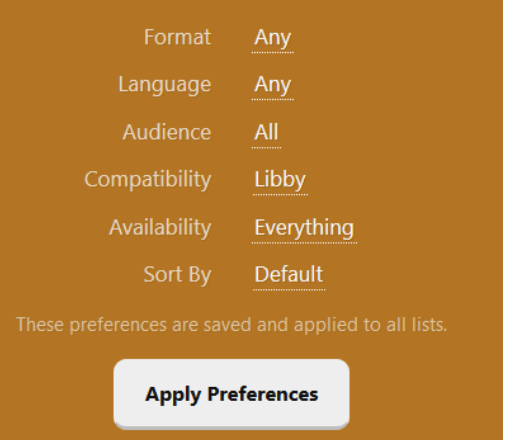

Borrow: Once you've found a title, tap Borrow beside it's book cover. It will remind you what your loan period is, verify that your library card, then you just tap the **Borrow!** button. You will then find it on your Shelf, as well as any titles you have on Hold.

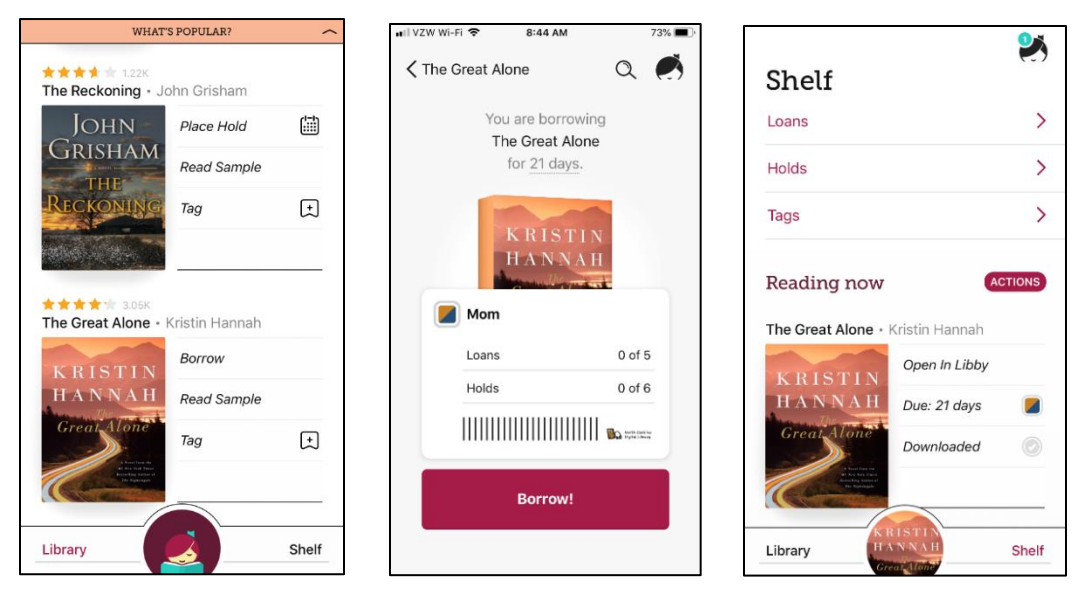

Holds: For the titles you have on hold, you'll be able to see an approximate wait time and have the ability to Manage Holds (cancel, or suspend). Click on the calendar next to the book cover for an up-to-date estimate of your wait time (the lower number of filled in spaces, the less time you'll have to wait).

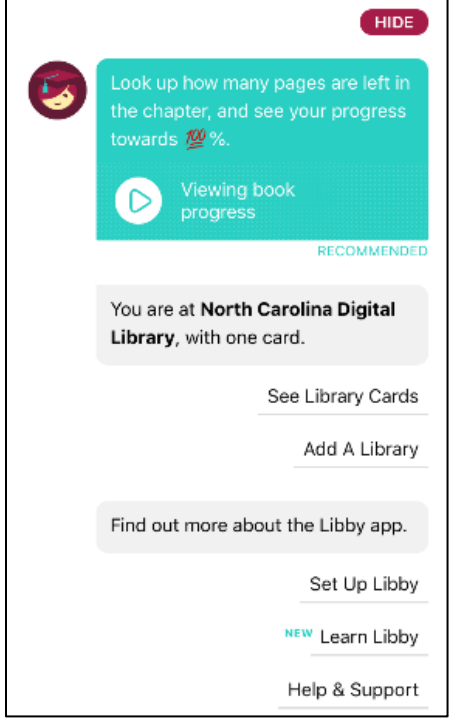

Help: To manage Notifications, access Your Libraries (cards and accounts), or for Help & Support (including app setup, learn tips  $\Theta$ tricks and get technical assistance, tap the Libby Logo mark in the top right corner of the screen.

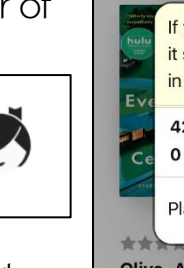

ull Verizon

 $\frac{1}{2}$ 

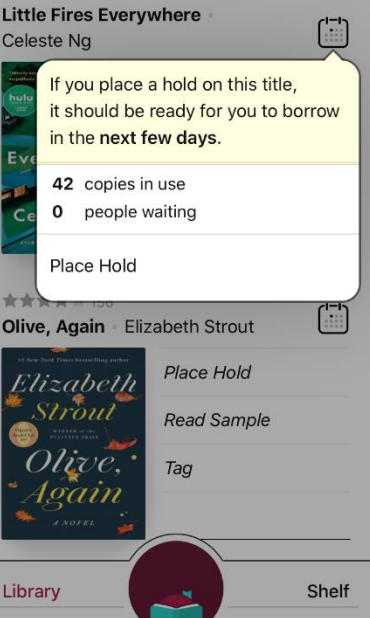

12:30 PM

**WHAT'S POPULAR?** 

 $\n 756\%$ 

For more information about how to use NCDL with Libby or to setup a one-on-one appointment, please contact Julie Raynor at 336-883-3093 or [julie.raynor@highpointnc.gov.](mailto:julie.raynor@highpointnc.gov)

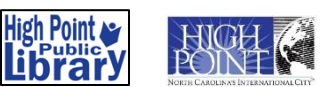